## **Sistema de Desembaraço Eletrônico de Importação – DEIM**

A SEFA-PR e a CELEPAR, desenvolveram o Sistema de Desembaraço Eletrônico de Importação – DEIM, com o objetivo de facilitar a interação do representante do importador com a Receita Estadual e melhorar o processo de tributação do ICMS sobre importações. A padronização e a automatização de procedimentos agilizará e reduzirá o volume de trabalho operacional para representantes, auditores fiscais e responsáveis em recintos alfandegados. A manutenção de base de dados das importações de contribuintes paranaenses apoiará a Receita Estadual no gerenciamento do ICMS de importações.

### **1 – Acesso ao Sistema**

Para acessar o Sistema, utilizar o navegador Mozilla Firefox – versão igual ou superior a 23 ou Chrome – versão igual ou superior a 30, [www.desembaraco.fazenda.pr.gov.br/edb](http://www.desembaraco.fazenda.pr.gov.br/edb-desembaraco)[desembaraco](http://www.desembaraco.fazenda.pr.gov.br/edb-desembaraco)

Existe previsão de liberação para o navegador Internet Explorer, porém a navegação neste ainda não é garantida.

#### **Visualizando Tela Inicial:**

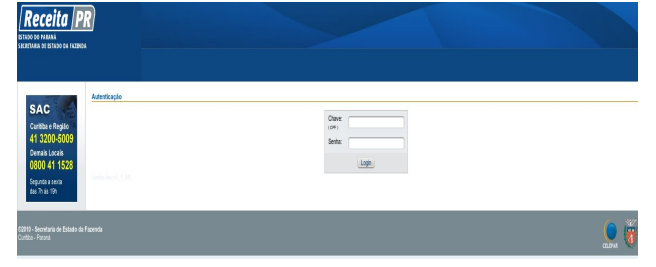

Após efetuar o login no Receita/PR é apresentada a interface com os menus das funcionalidades disponíveis para o usuário do sistema, de acordo com o seu perfil de acesso.

Para mais informações sobre o cadastro e obtenção de login no Receita-PR, acessar o portal da **SEFA-PR – Serviços – Receita-PR – Torne-se Usuário**.

Digitar o usuário, senha, clicar no botão "login" e abrirá a seguinte tela, com as funcionalidades conforme o perfil de acesso do usuário:

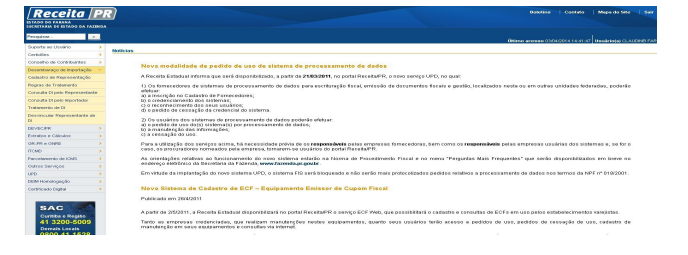

#### **2 – Tratamento de Declaração de Importação**

O representante que receber a confirmação da representação, poderá acessar a função **Tratamento de DI** e abrirá tela conforme exemplo na figura abaixo:

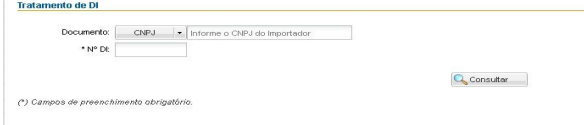

Preencher o Número do CNPJ ou CPF do importador, Nº da DI, clicar em  $\mathbb{Q}$  Consultar e abrirá tela com o Termo de Responsabilidade, conforme exemplo na figura abaixo:

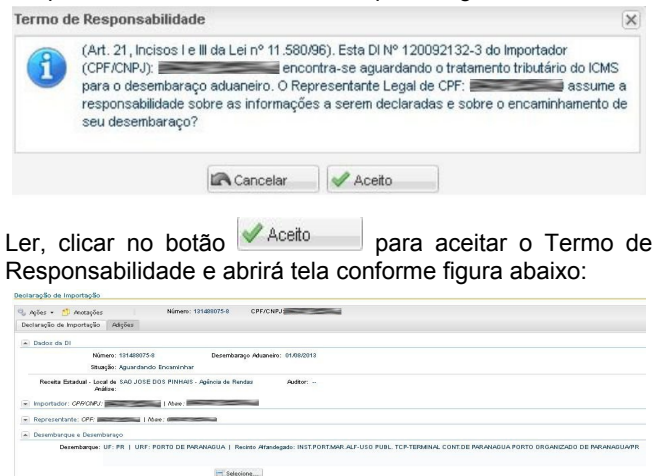

Responsabilidade e abrirá tela conforme figura abaixo:

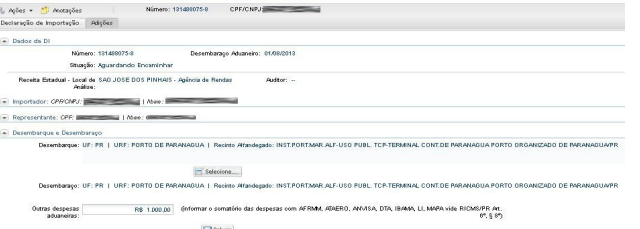

Em **Desembarque e Desembaraço**, informar no campo "Outras despesas aduaneiras" o somatório das despesas com AFRMM, ATAERO, ANVISA, DTA, IBAMA, LI, MAPA.

Informar também o Local de Desembarque, clicando em **En Selecione...** | para selecionar a UF, a URF e o Recinto

Alfandegado do desembarque.

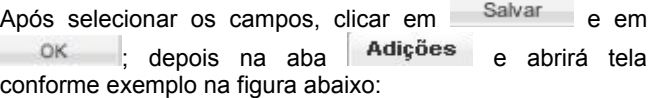

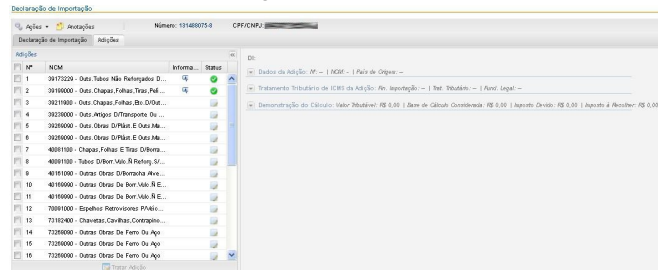

Marcar a(s) Adição(ões) com um mesmo tratamento tributário e clicar em **Extraca**r Adição , selecionar a Finalidade da Importação, o Tratamento Tributário e o Fundamento Legal, conforme as opções apresentadas.

Após selecionar as opções, clicar em **Europa Calcular Tributação** para efetuar o cálculo e verificar o demonstrativo.

Conferir, clicar em <sup>Salvar</sup> (só a adição tratada) ou em **E** Salvar Todas (as marcadas) e abrirá tela com a seguinte mensagem:

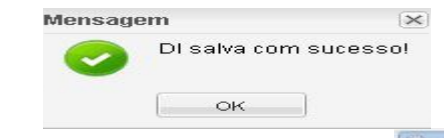

Após salvar o tratamento tributário, clicar em **Co.** Ações e abrirá aba com as seguintes opções:

Declaração de Importação

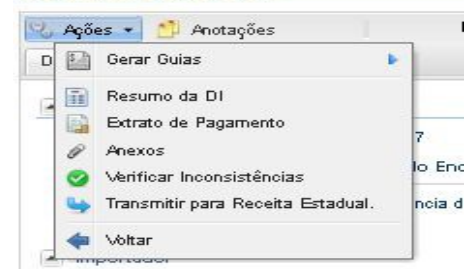

Seguir o seguinte roteiro:

- 1) Clicar na opção **Verificar Inconsistências** e ao retornar a mensagem: "Não há inconsistências nesta Declaração de Importação!" clicar em OK ;
- 2) Verificar se o tratamento da DI e suas adições está adequado; se necessário emitir o **Resumo da DI** e o **Extrato de Pagamento**;
- 3) **Gerar Guias GRPR ou GNRE** para DI que tenha adições com imposto a recolher; ao abrir a tela, clicar em Gerar PDF; imprimir ou salvar a GUIA;
- 4) Verificar as informações **de liberação da DI e** das adições e, se necessário anexar documento, acionar em <sup>es Ações</sup> a função **Anexos**.
- 5) **Transmitir para Receita Estadual**, conforme descrito adiante.
- 6) Para a DI que tenha adições sem imposto a recolher, a geração da **GLME** será habilitada quando a situação da DI estiver com "Entrega Autorizada". Preencher os campos adicionais, clicar em Gerar PDF e imprimir ou salvar a GLME.

Após as emissões das Guias, clicar em e Ações • e em **Transmitir para Receita Estadual** para obter a autorização de entrega, e abrirá tela com a seguinte mensagem:

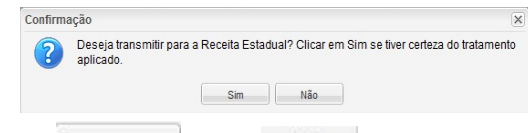

Clicar em  $\frac{\sin \theta}{\sin \theta}$  e em  $\frac{\cos \theta}{\cos \theta}$ , se estiver certo do tratamento tributário. Com isto, a DI poderá obter a autorização de entrega da mercadoria, ficar pendente de pagamento se este ainda não foi feito ou, ainda, ser indicada para análise de auditor fiscal.

Demais informações sobre como acessar Consultas de DI pelo Representante, Consulta de DI pelo Importador e Regras de Tratamento podem ser obtidas no Guia do Usuário - Representante.

### **3 – Observações Finais**

- $\Rightarrow$  Para maiores esclarecimentos consultar o documento **DEIM - Guia do Usuário - Representante do Importador**, disponível na página informativa do DEIM no portal da SEFA-PR: [www.fazenda.pr.gov.br/.](http://www.fazenda.pr.gov.br/)
- $\Rightarrow$  Para problemas com o acesso e operação do sistema e, ainda, para encaminhar questões aos gestores do sistema ou à equipe técnica, contatar **SAC**:

**SAC** Curitiba e Região 41 3200-5009 **Demais Locais** 0800 41 1528 Segunda a sexta das 7h às 19h

#### *Cartão de Referência elaborado pela*

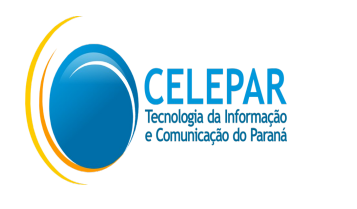

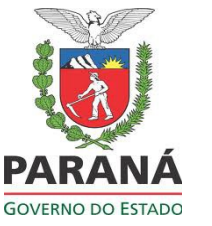

Responsáveis pela gestão do Sistema na Receita Estadual do Paraná - Inspetoria Geral de Fiscalização - Setor de Substituição Tributária e Comércio Exterior: - Ely do Carmo Oliveira Gomes

- Paula Maria Bandeira Costamilan

Equipe Técnica do Sistema na CELEPAR:

- Chiyomi Kawashima Saruhashi
	- Dircélia Maria Alessi
- Evelyne de Oliveira Ferraz Ribeiro
	- Luiz Ivan Bontorin Ceccon
	- Márcio Correa Ribeiro
- Maria Cristina Rocha Pombo Lessi
	- Nilce Yanaze Takamatsu

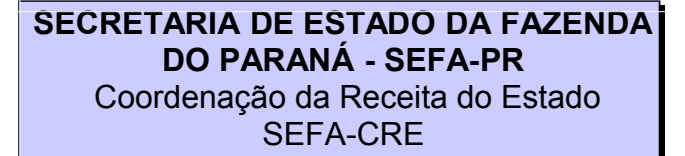

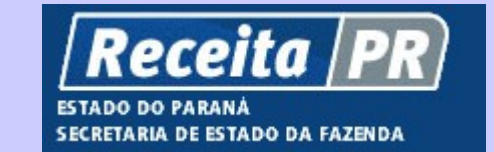

# **Sistema de Desembaraço Eletrônico de Importação DEIM**

## **Representante do Importador Tratamento da DI**

Cartão de Referência

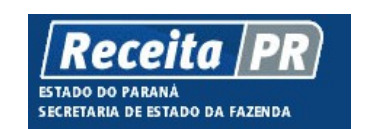

Coordenação da Receita do Estado do Paraná - CRE-PR *Av. Vicente Machado, 445 - Centro - 80420-902 - Curitiba - PR* www.fazenda.pr.gov.br